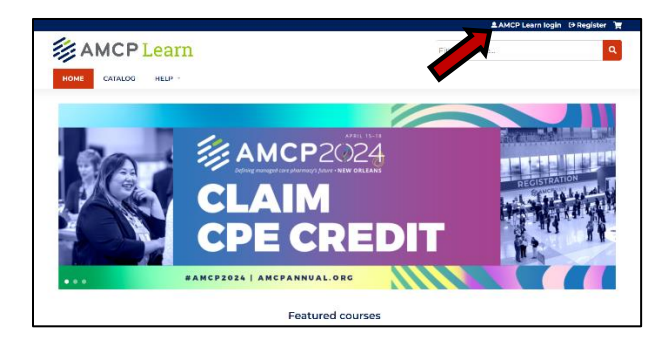

Open amcplearn.org and log in. If you are unable to log in, please contact [memberservices@amcp.org.](mailto:memberservices@amcp.org)

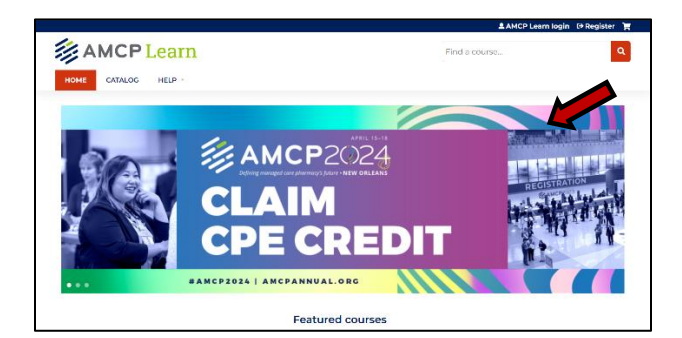

Click on the homepage "AMCP 2024" banner or go to amcplearn.org/code in your browser.

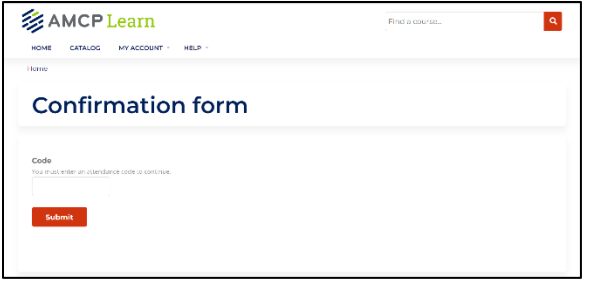

You will see a page that says, "Confirmation Form." Here you will enter your codes only one at a time.

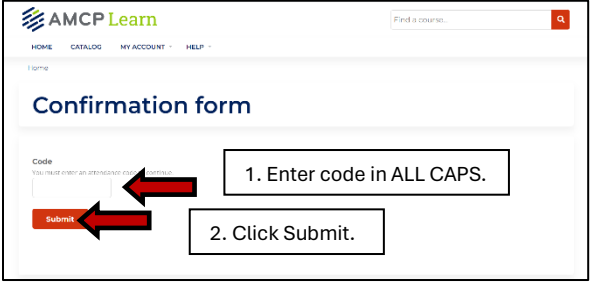

Enter the first code that was displayed on the PowerPoint screen during the live session, then click "Unlock." Please note: the Access Code must be entered in all caps.

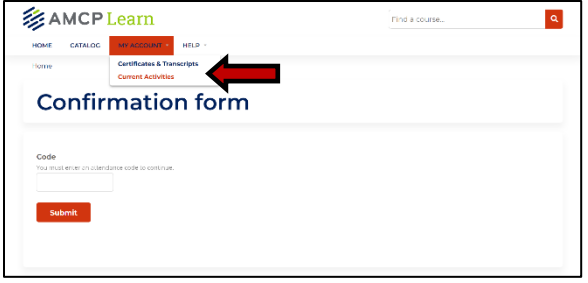

Repeat the last step for each code you received. Then hover over the arrow next to "My Account" and click "Current Activities" to complete the evaluations for each session you entered a code.

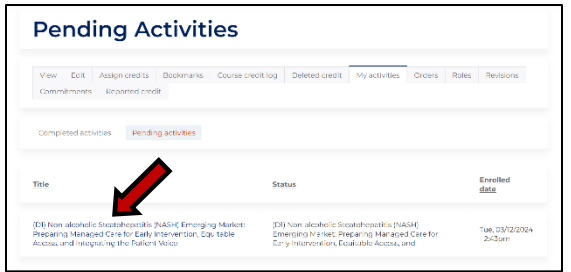

You should now be on the "Pending Activities" page. All sessions for which you've entered the code should be listed here. Click on the title of the session to begin the evaluation.

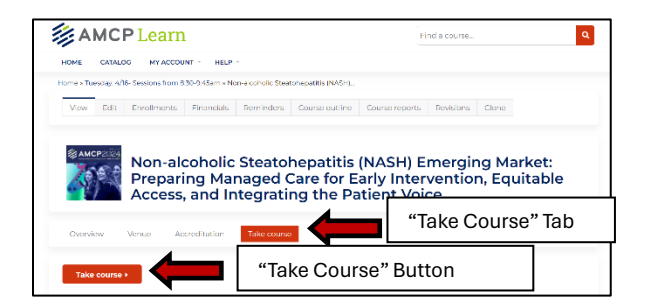

You will now see a page with the session title at the top, and a button labeled "Take Course." If you do not see this right away, click the "Take Course" tab. Then click the "Take Course" button.

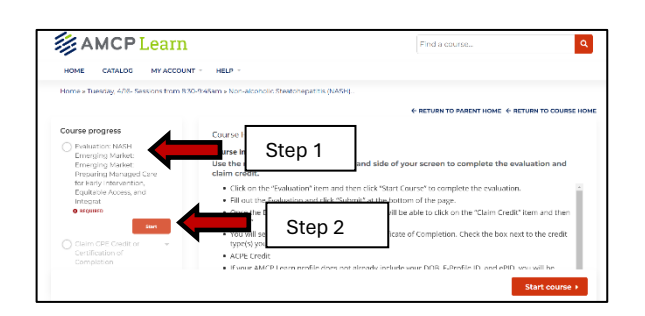

You should now see a navigation panel labeled "Course Progress" on the left-hand side of the screen. Click on the "Evaluation" item and then click "Start Course" to complete the evaluation.

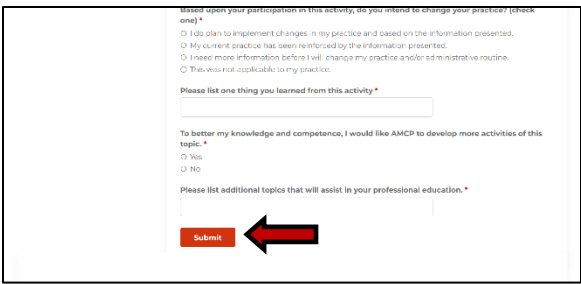

Then click "Start course" to fill out the evaluation and click "Submit" at the bottom of the page.

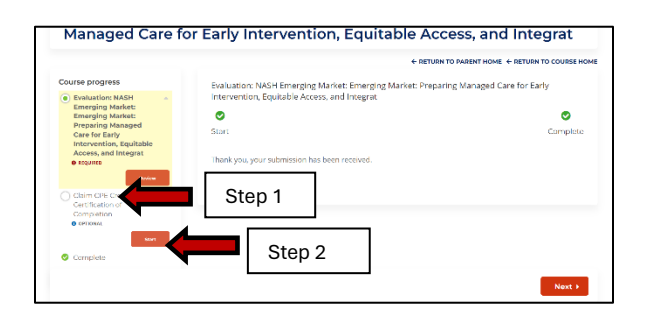

Once the Evaluation has been submitted, you will be able to click on the "Claim Credit" on the left side of the screen and then "Start."

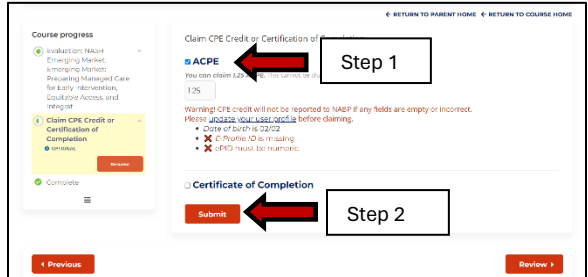

多AMCP Learn  $\mathbf{Q}$ CATALOG MY ACCOUNT -Non-alcoholic Steatohepatitis (NASH) Emerging Market: Preparing Managed Care for Early Intervention, Equitable Access, and Integrating the Patient Voice Claim CPE Credit or Certification of Completion **BACPE** 

You will see two credit options, ACPE and Certificate of Completion. Check the box next to the credit type(s) you wish to claim.

**ACPE Credit:** If your AMCP Learn profile does not already include your DOB and ePID, you will be prompted to update your profile.

**Certificate of Completion:** This is a certificate that indicates you completed the session should you need it for your records. No CPE is attached to this certificate.

Navigate back to the "Pending Activities" page and repeat this process for each CPE session you attended.

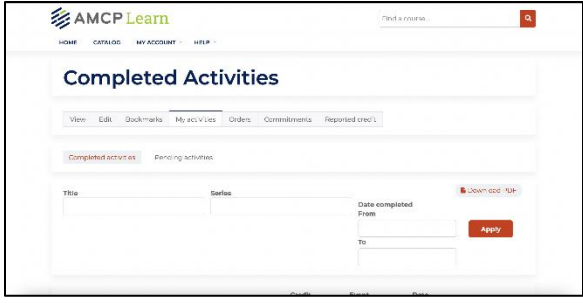

When you have finished claiming credit for all the session time blocks you attended, you can find your credit record and download certificates of completion by navigating to "My Account" and then "My Activities." All credit will be sent directly to CPE Monitor within 48-72 hours. If you do not see it reported within 72 hours, please contact us a[t amcplearn@amcp.org.](mailto:amcplearn@amcp.org)